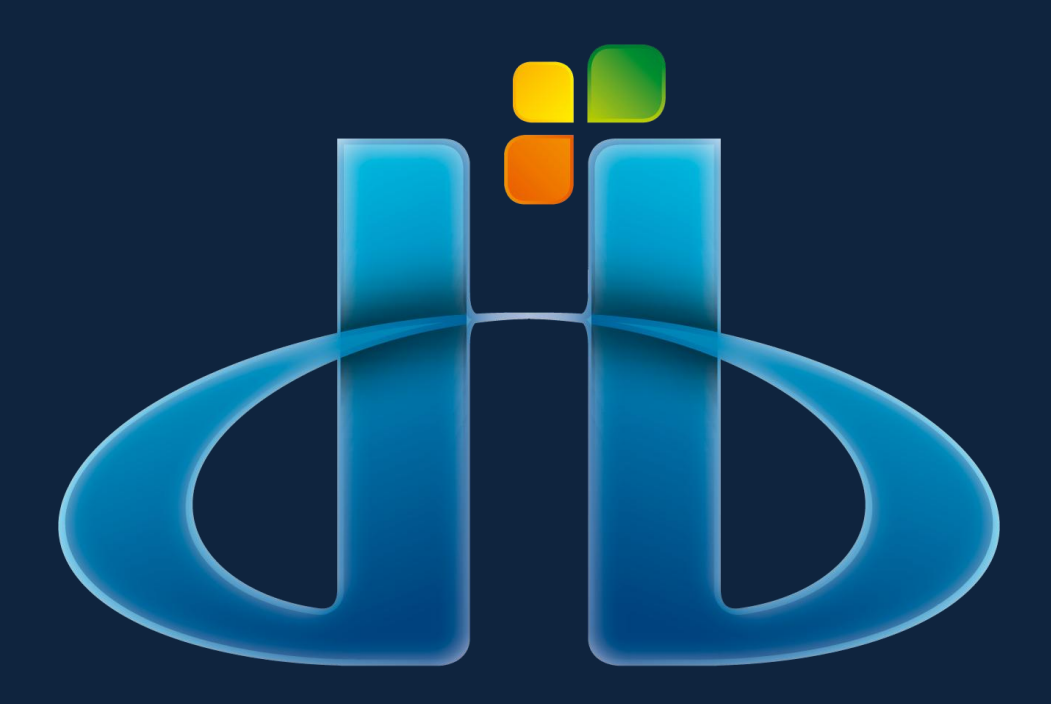

# **DB**Manager

**User Manual** Version 1.25

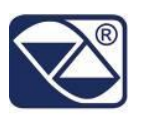

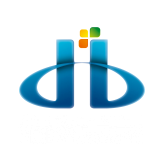

#### **INDEX**

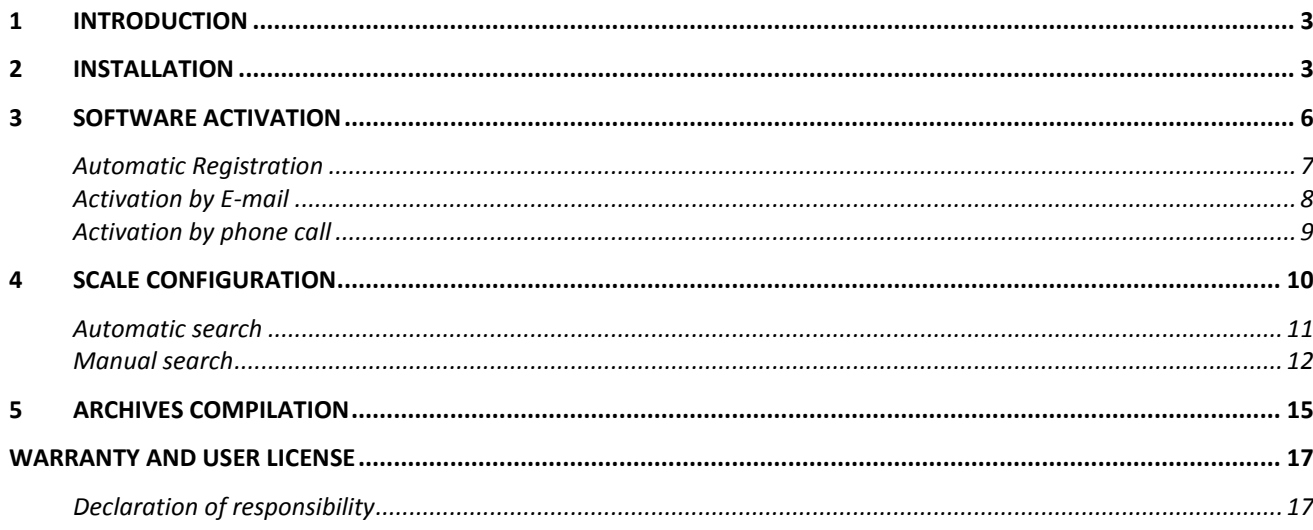

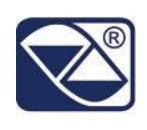

## <span id="page-2-0"></span>**1 INTRODUCTION**

DBManager.NET allows to manage and view databases on 3590 instruments by PC with an user friendly interface.

<span id="page-2-1"></span>It also possible to select the desired language.

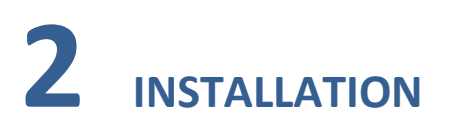

To install the program follow this procedure:

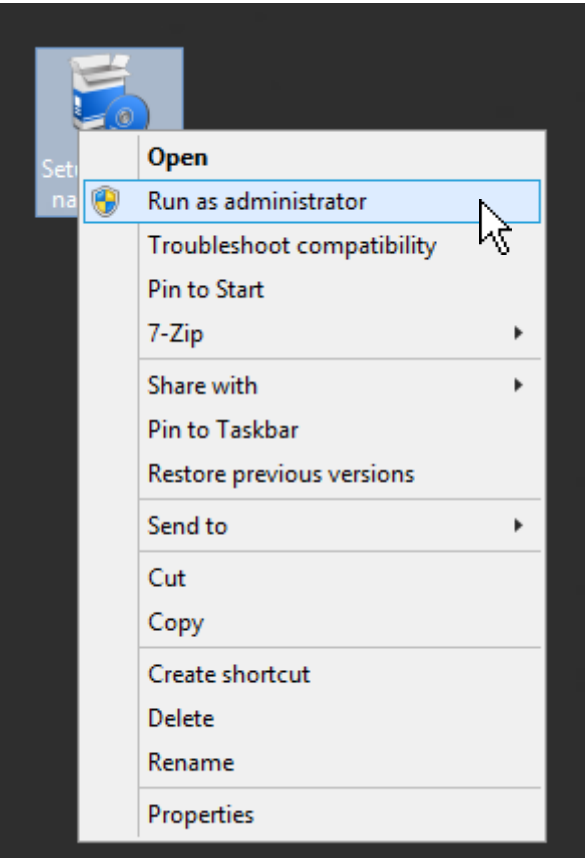

Run Setup as administrator

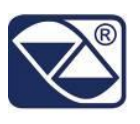

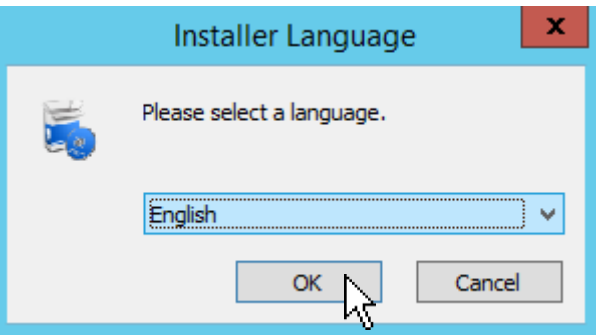

Select your language and click "OK"

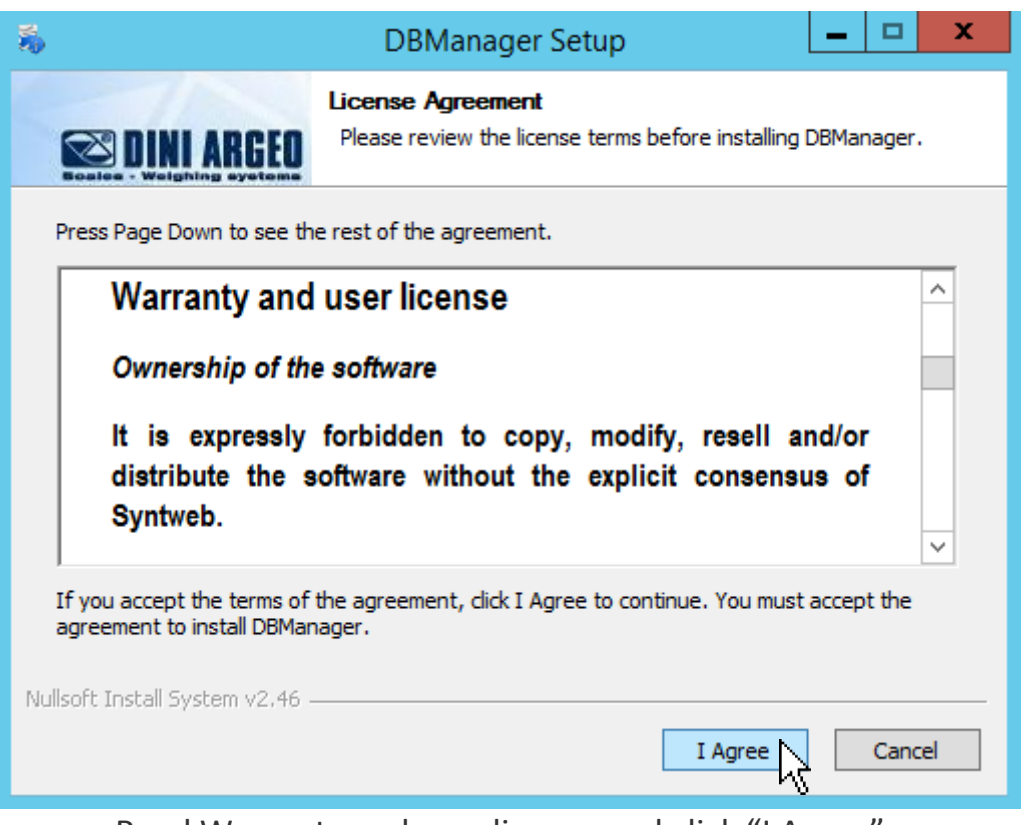

Read Warranty and user licence and click "I Agree"

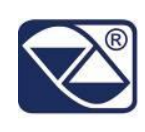

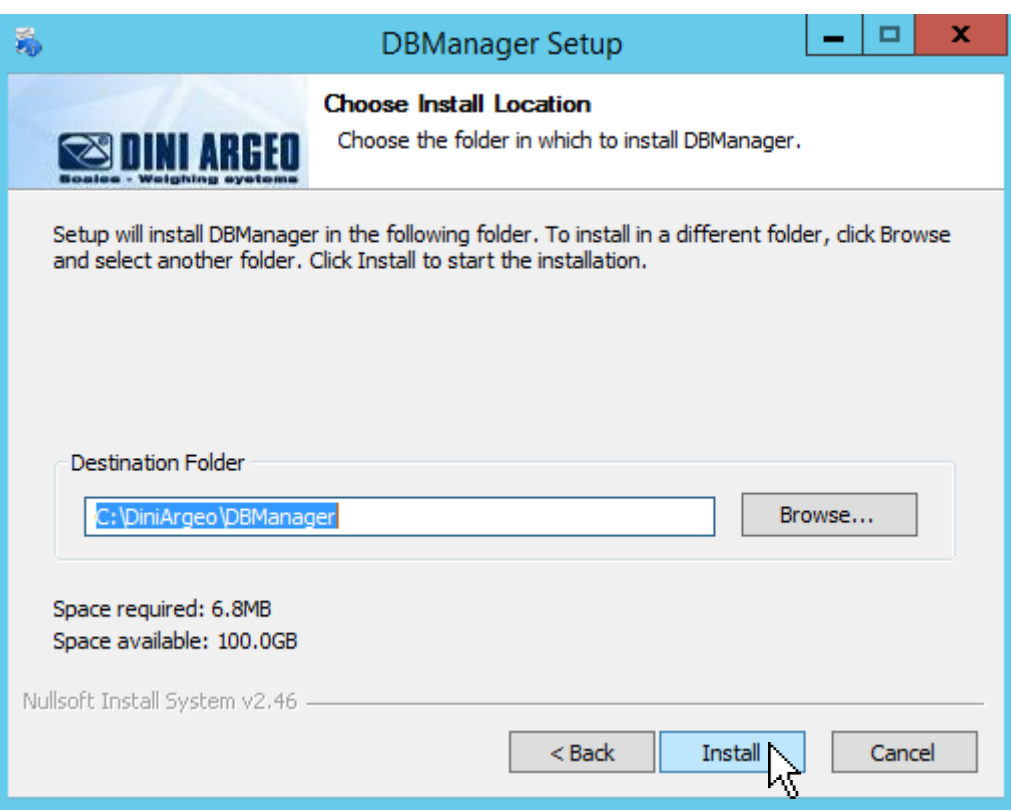

Choose the installation path and click "Install"

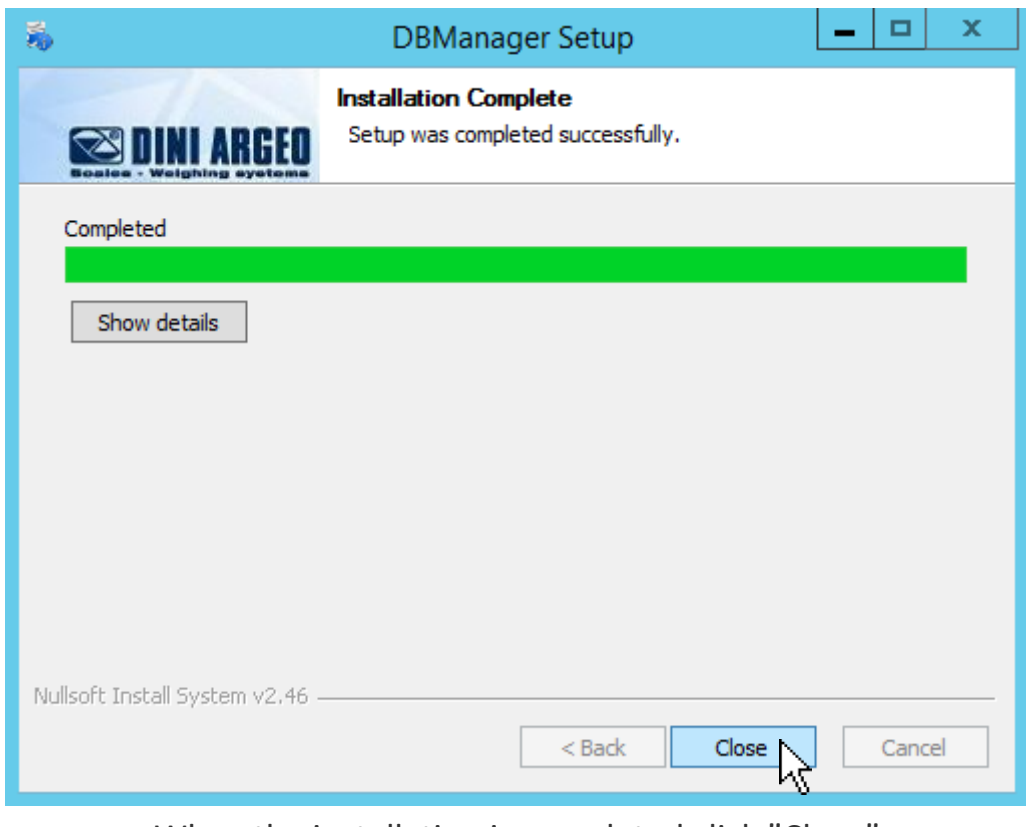

When the installation is completed click "Close"

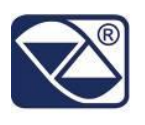

### <span id="page-5-0"></span>**3 SOFTWARE ACTIVATION**

When software is not activated, it starts with the following screen:

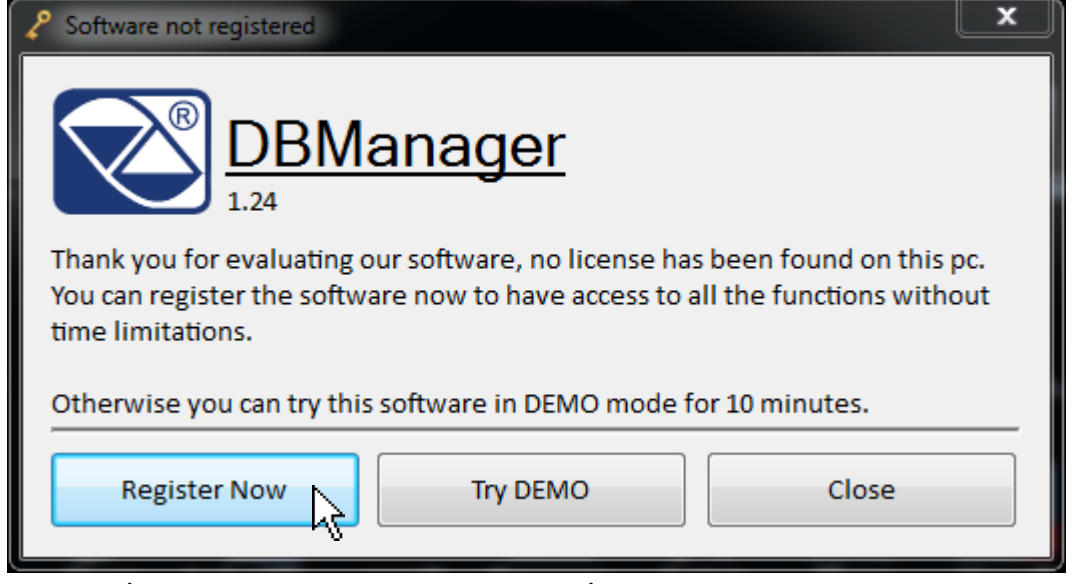

After 10 seconds, you can use it in DEMO mode or you can Register it. Press **Register Now** key and select how to activate it

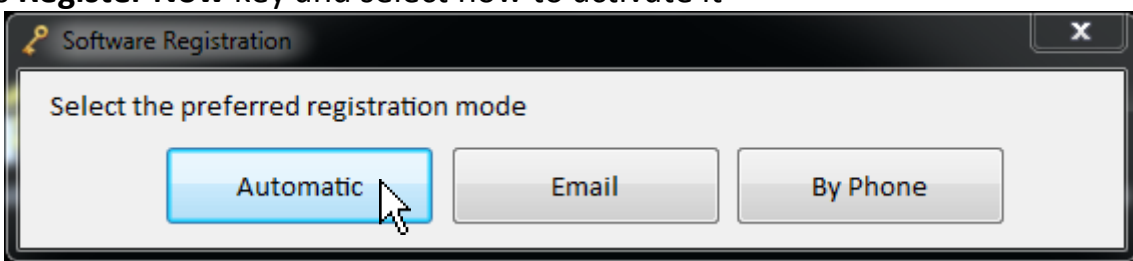

- 1. **Automatic mode:** it is the easiest method but it requires the use of the internet during the activation. If internet communication is disabled, you must enable it only for a few minutes in order to activate the software and then you can turn it off.
- 2. **Mode by E-mail:** it is a manual method. By sending an email to the software manufacturer it is possible to request a new code replacing the old one provided.
- 3. **Mode by Phone:** it is a manual method. By calling the software manufacturer it is possible to request a new code replacing the old one provided.

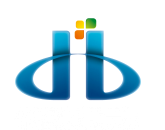

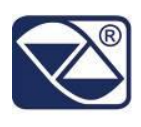

#### <span id="page-6-0"></span>**Automatic Registration**

Connect the PC to Internet

- 1. Press **Automatic** key
- 2. Enter the activation code provided

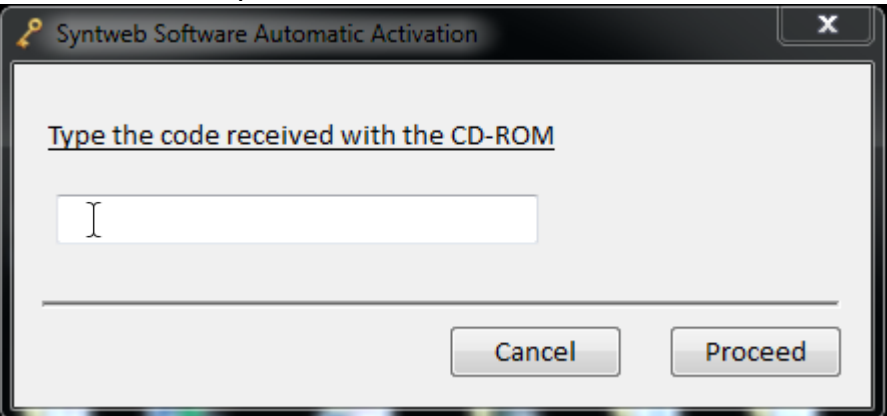

3. Now, the activation procedure continues automatically

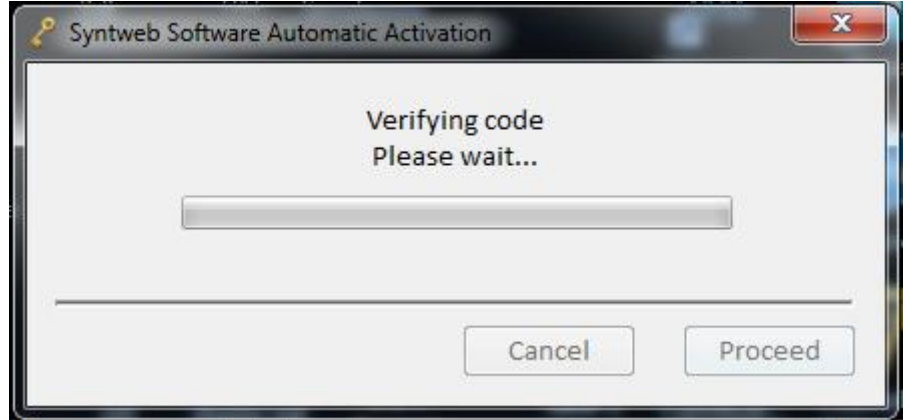

4. Once the registration terminates successfully, close this screen to end the procedure.

Now the program is ready to work.

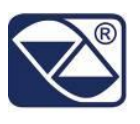

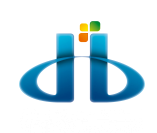

**If you have not an internet connection, you can choose one of the other two activation modes after the code withdrawal by the software provider**

#### <span id="page-7-0"></span>**Activation by E-mail**

Click on **E-mail** key and you need to:

- 1. Generate the license requested file "LicenseRequest"
- 2. Send it via e-mail
- 3. Wait for the complete file license
- 4. Import the complete file license received

The PC asks if you have an activation code. If not, press **No** key

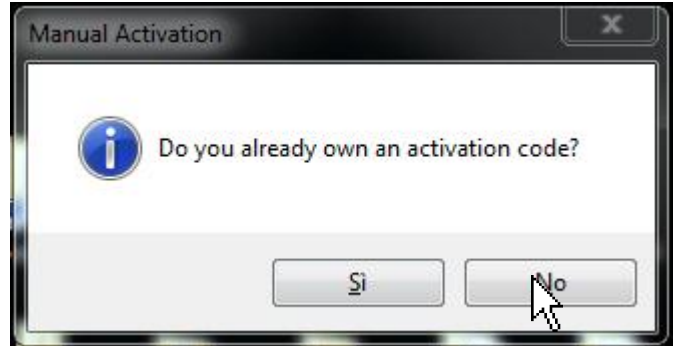

The PC creates the file "*Licence Request*" to be saved and forwarded to the manufacturer by e-mail indicating the name of the company and the software to be registered

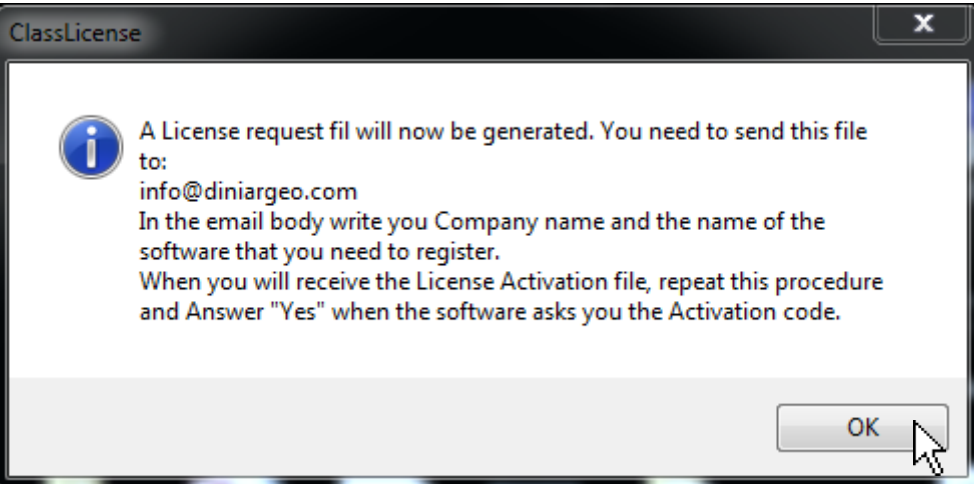

Soon, the producer you will send by email a file **DiniargeoLicence.Lic** indicating the activation code.

Repeat the procedure and when the PC asks if you have an activation code, press **Yes** key

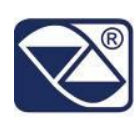

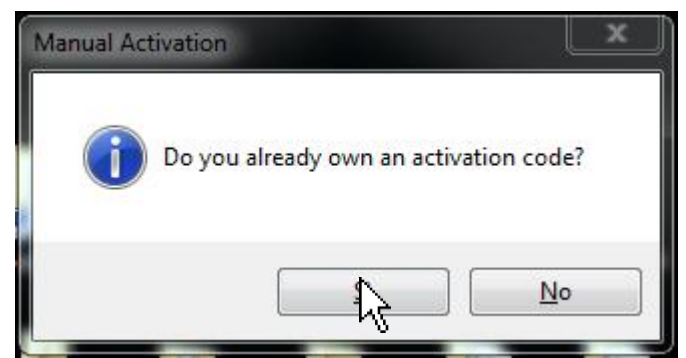

A window appears with a grid of 18 numbers to fill.

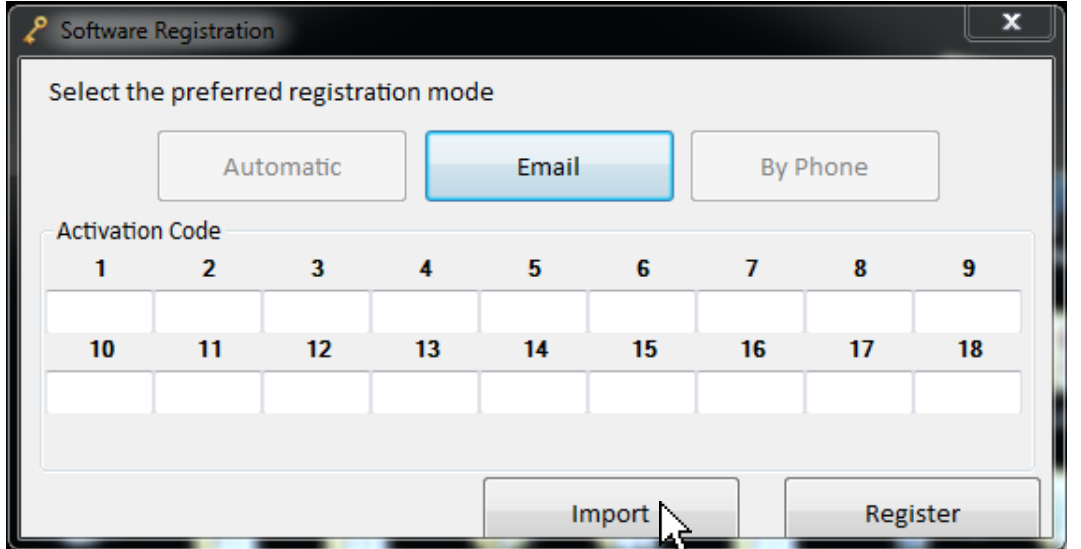

Press **Import** key and import the code that came from the manufacturer and which has been saved on your PC.

A series of numbers appear in the grid. Press **Register** key.

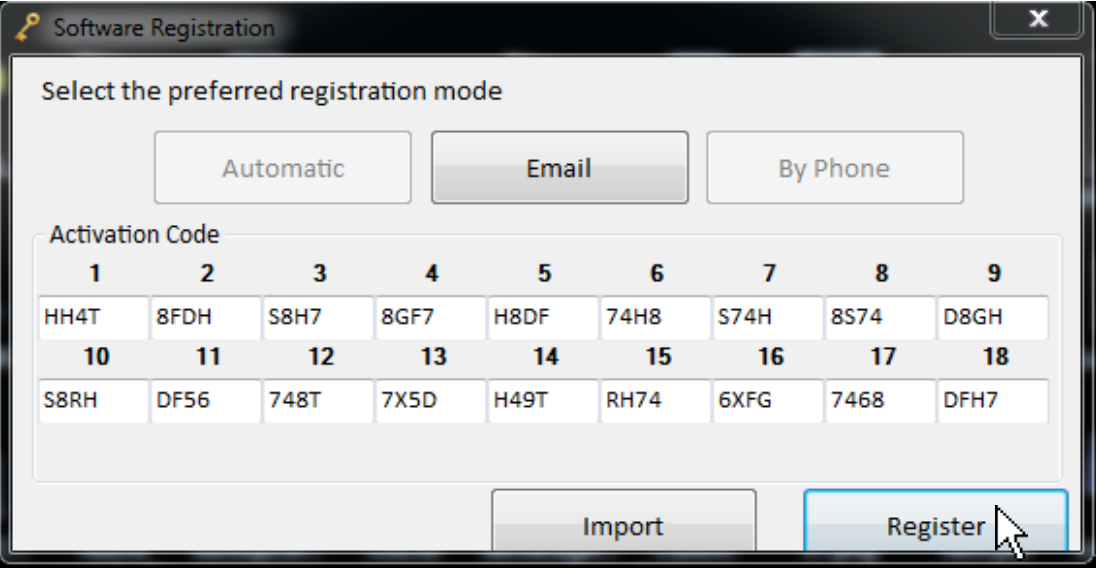

Activation is completed but the PC requests to restart the software.

#### <span id="page-8-0"></span>**Activation by phone call**

If you wish to choose the phone mode, press **By phone** and call the software provider.

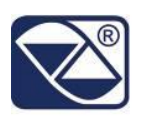

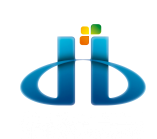

### <span id="page-9-0"></span>**4 Scale configuration**

To create a new scale database, go to Tools on the top left corner and click Add Scale

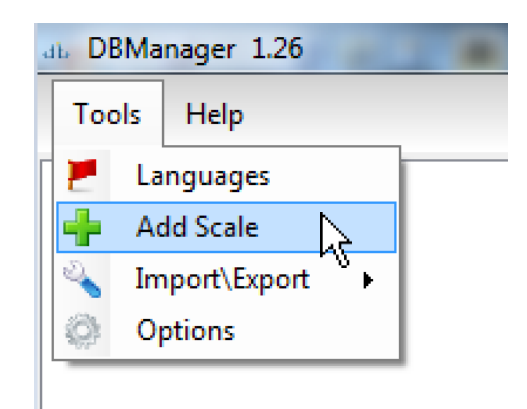

Next  $\Box$ 

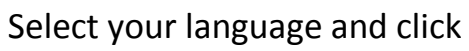

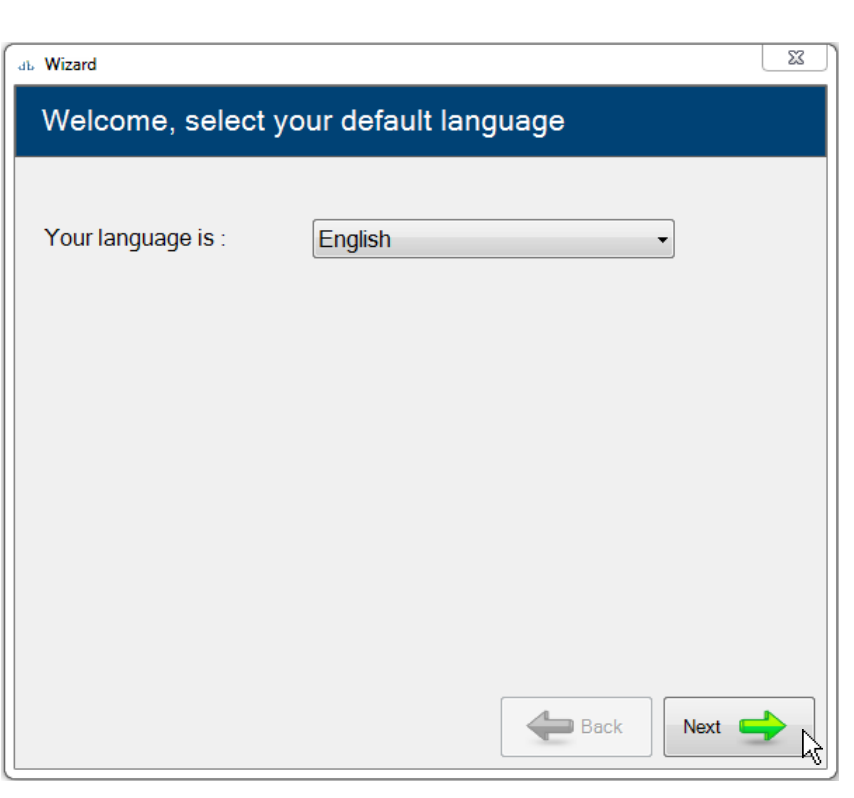

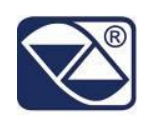

A window appears and it allows to set the connection parameters

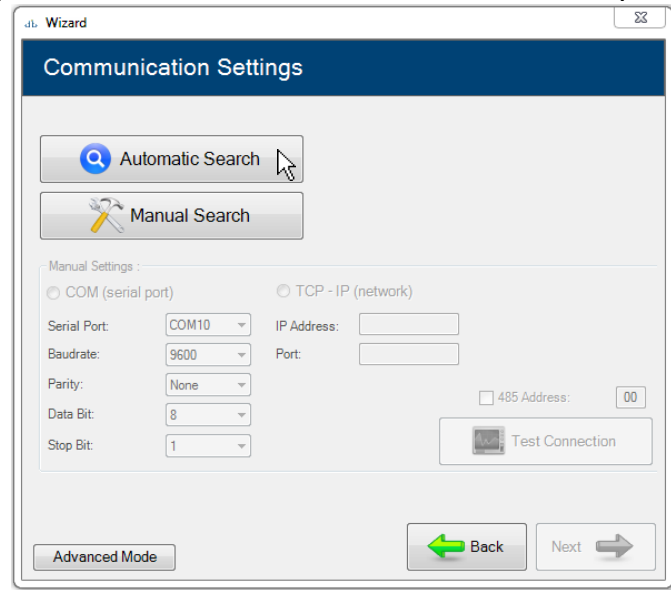

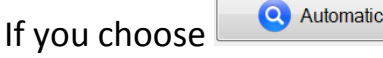

 $\frac{S\text{search}}{S\text{search}}$  the program automatically searches the serial

ports to find connected scales(recommended). If you have a network scale go to the next step.

If you choose  $\Box$   $\mathbb{R}^N$  Manual Search  $\Box$  you need to insert the serial port or TCP-IP parameters manually

#### <span id="page-10-0"></span>**Automatic search**

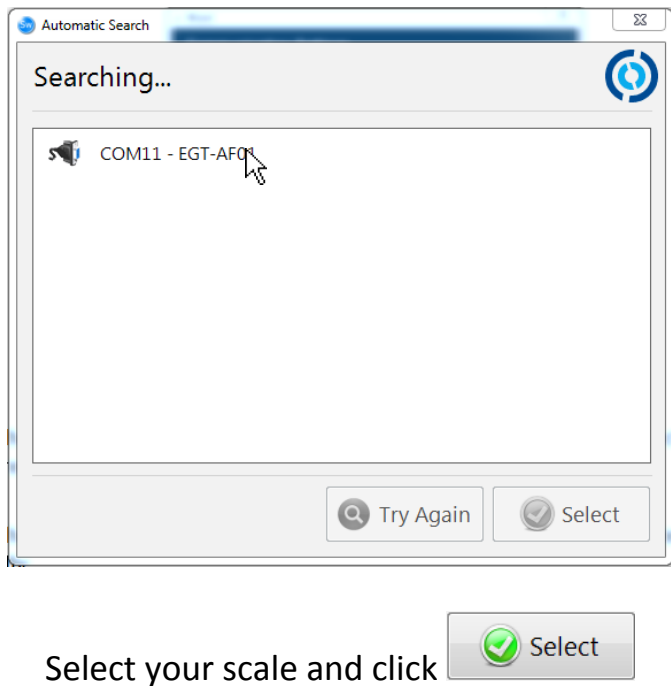

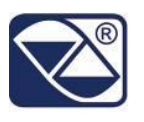

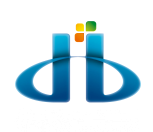

#### <span id="page-11-0"></span>**Manual search**

Choose it if you connect the scale via COM (serial port) or TCP – IP (network)

Insert the communication parameters and click  $\Box$  Test Connection to test the connection.

If a scale is found a message appears. If not, check if the parameters are correct or if the scale is properly connected to PC.

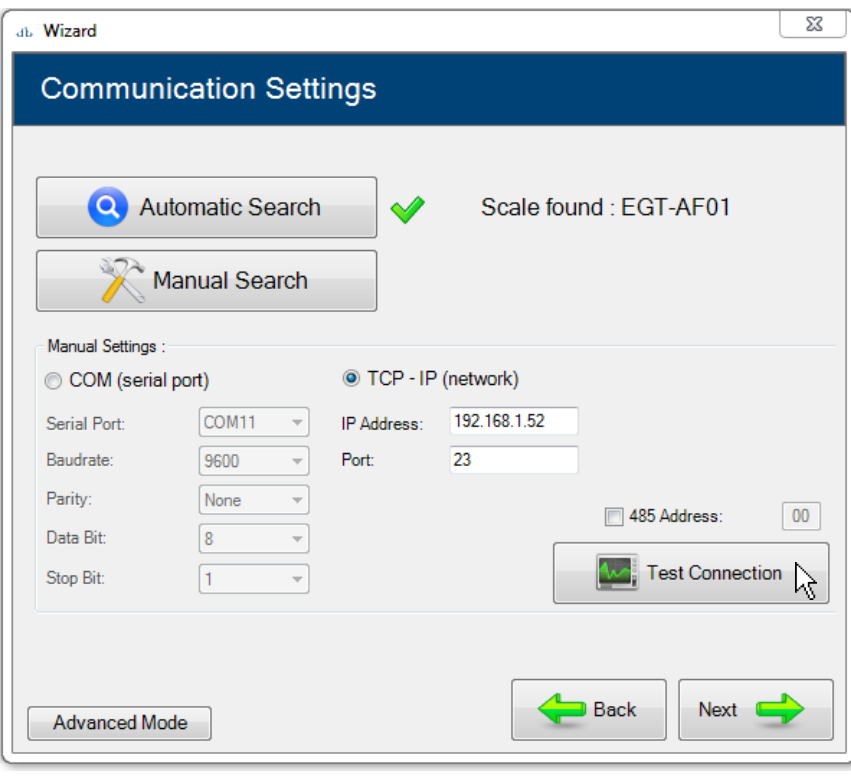

When you have done click  $\Box$ <sup>Next</sup>

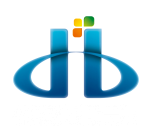

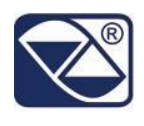

Fill the blanks related to metrological scale parameters like number of connected

Next **of** scale, capacity, division, decimals and click

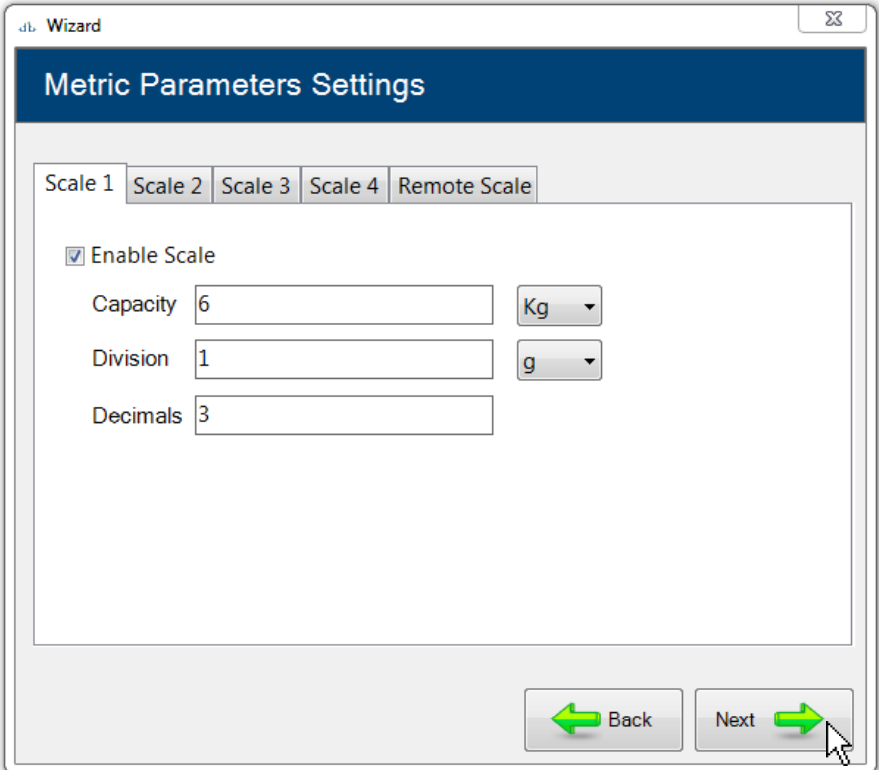

DBManager starts to read the structure of the archives. It is possible to change the labels of the archives by clicking on the corresponding label and by enabling/disabling fields.

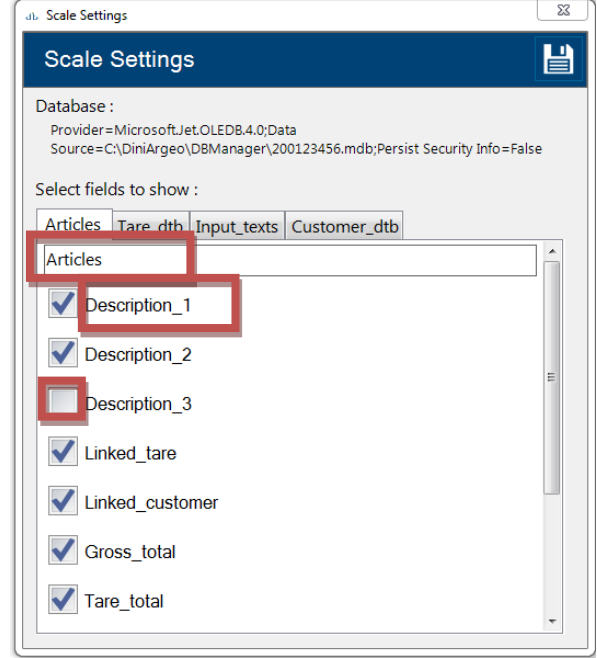

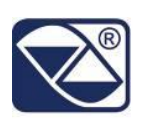

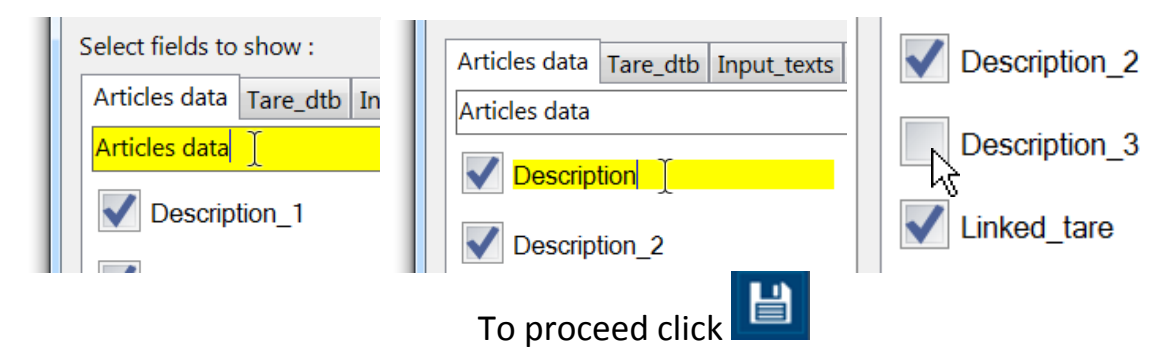

The software starts to read all archives, wait until it ends

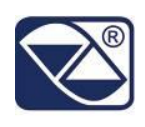

# <span id="page-14-0"></span>**5 Archives compilation**

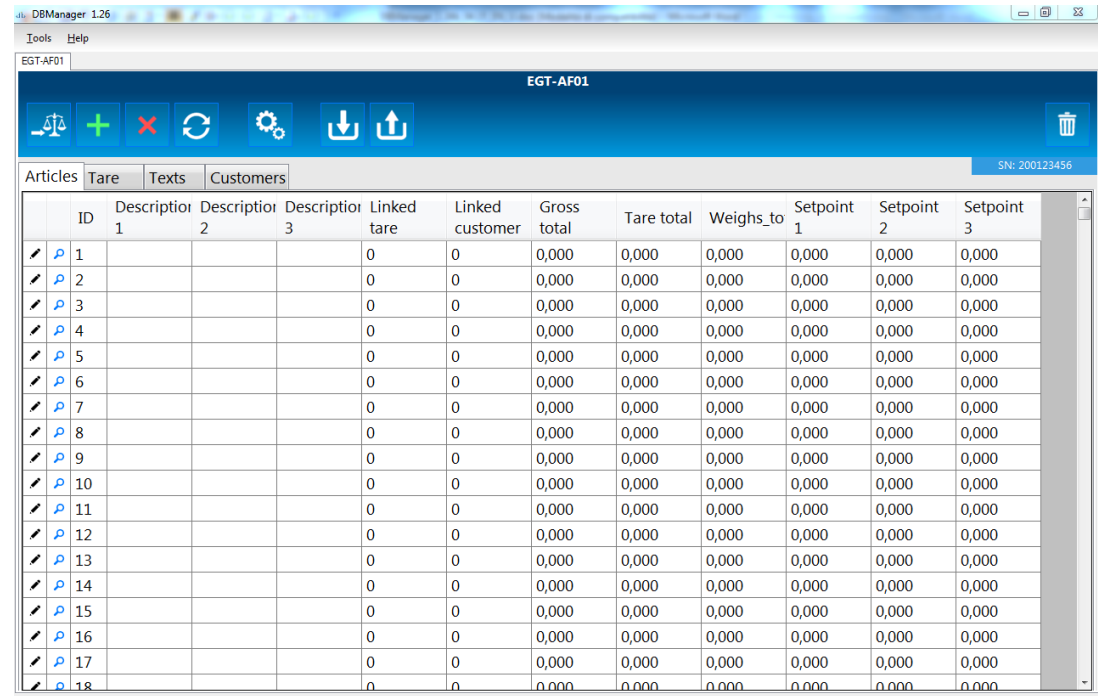

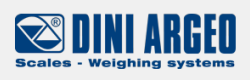

Legend:

Modify the record

P FULL Version

View the record

Send to the indicator the selected records

Create a new record

Delete selected records

Refresh the window

Modify archive labels

Receive all archives from the indicator

Send all records to the indicator

Delete the scale on DBManager

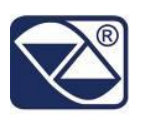

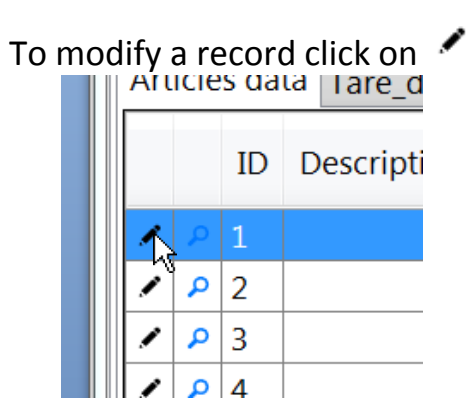

A window will appear and it is possible to edit the descriptions

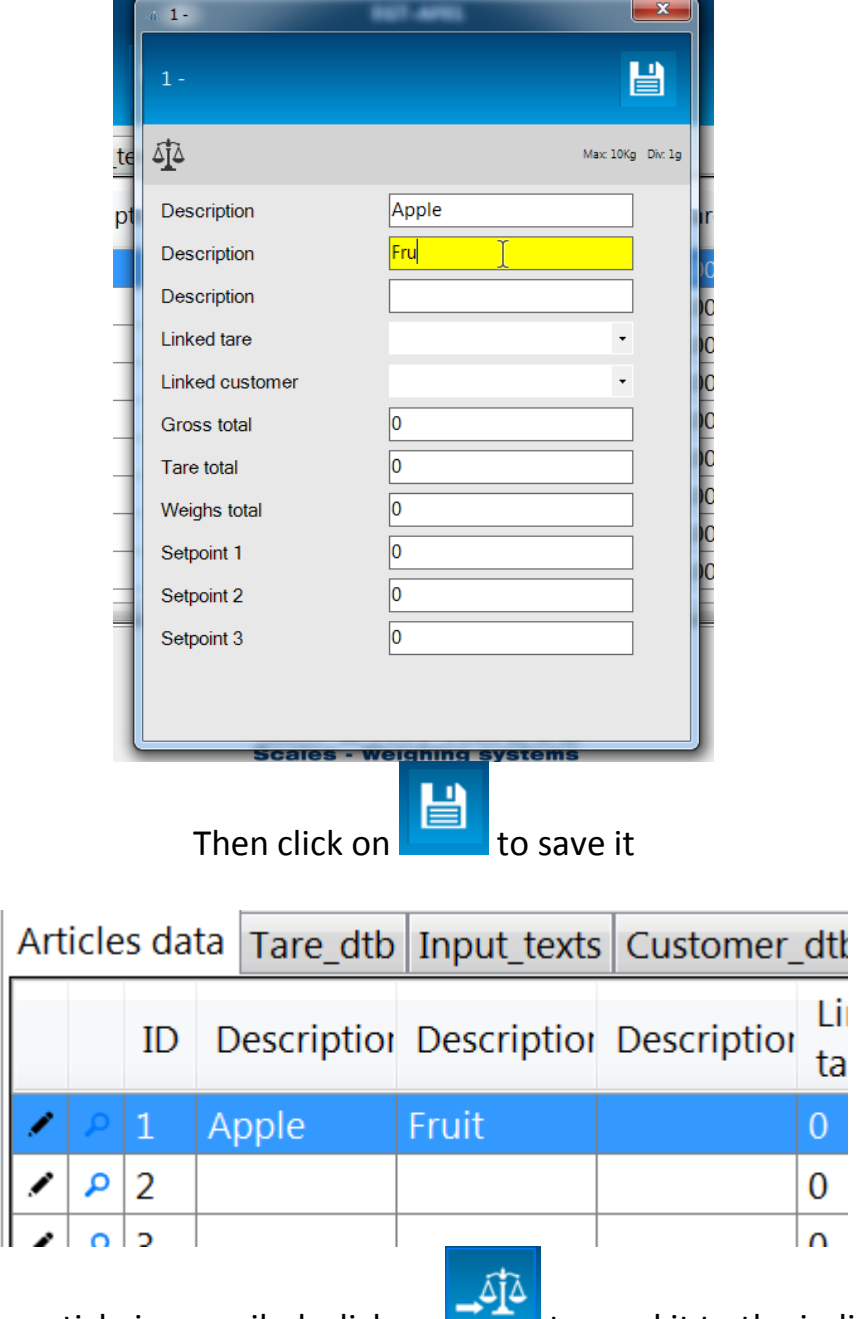

Now the article is compiled, click on  $\mathbb{R}$  to send it to the indicator

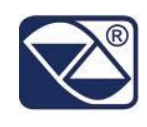

#### <span id="page-16-0"></span>**Warranty and user license**

#### Ownership of the software

It is expressly forbidden to copy, modify, resell and/or distribute the software without the explicit consent of Syntweb.

The products developed by Syntweb are of its exclusive ownership. Any reference to other firms and/or registered marks owned by other firms may be cited only for the purpose of plain reference.

#### Warranty

Syntweb guarantees that the software will work in substantial conformity with the analysis, manuals and the documents accompanying the product, for a period of 90 days from the date of purchase (for standard software) or from the date of testing (for special software): for this whole period the customer will have to test the software in its entirety and communicate any inexactness to Syntweb which commits itself to supply all the necessary assistance in order to solve any inexactness, functioning problem, or "bug" (expressly recognized as that) of the released software, in the shortest time possible.

Once 90 days have passed from the software release any modification or variation to the software must be regularly invoiced as an intervention of modification. Syntweb does not guarantee the functioning of the software on machines that do not satisfy the specified requirements, or on which are installed products by third parties which interfere directly or indirectly with the functioning of the software. In case of installation, removal or replacement of any network device that modifies the MAC address of the hardware on which the software has been installed, the software license will be invalidated and the software will stop to work.

If the software is installed on a virtual machine, internet connection is required. If the machine fails to connect to internet for more than 45 days the software will cease to work. Specific warning advice will inform the user of this failure starting from the first day of lack of connection and then for the following 44 days. At the end of this period the software will stop to work until a new connection to internet will be established.

#### <span id="page-16-1"></span>**Declaration of responsibility**

Syntweb will not be liable in any case for the damages deriving from the use of the software (including, without limitations, the damages caused by loss of profits, interruption of the activities, loss of data, or other economic losses) even though such damages have been communicated.